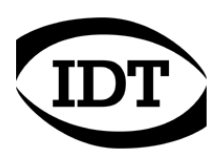

## **IDT technical Note: 0006 (2013/01/11)**

## **How To: Install IDT USB drivers on Windows 8 x64**

The USB driver for the cameras and the timing hub are digitally signed and can be installed on a 64 bit Operating System. However Windows 8 has introduced new requirements and doesn't allow the drivers to be installed.

Before the release of a new version of the drivers that fixes this problem, here how to disable the driver signature enforcement and install them.

- From the main screen of Windows 8, press the "**Win + I"** keys to launch the charm bar, and click **"Change PC Settings"** at the bottom.
- Then go to **General**, and scroll to the bottom of the page, click **Restart Now** button under the **Advanced Startup** section. Remember to save all your work first before clicking it.

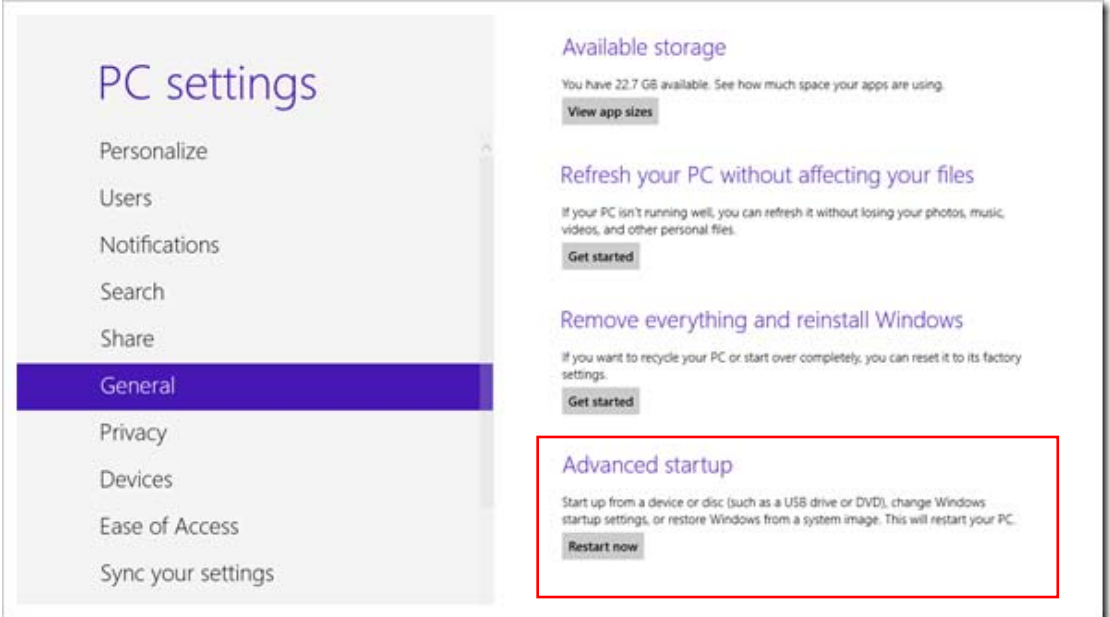

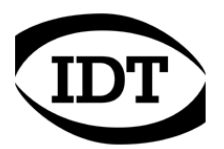

• The computer reboots to a startup menu, in which click "**Troubleshoot"**.

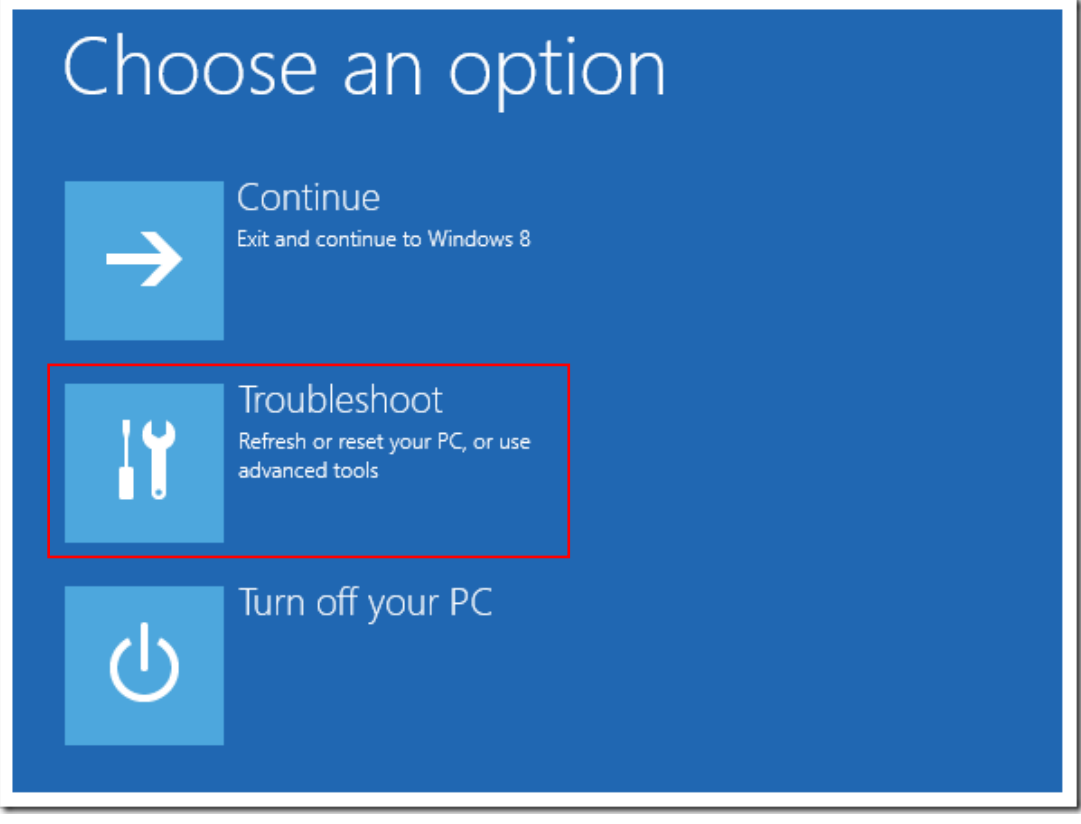

• Click "**Advanced Options**" at next screen.

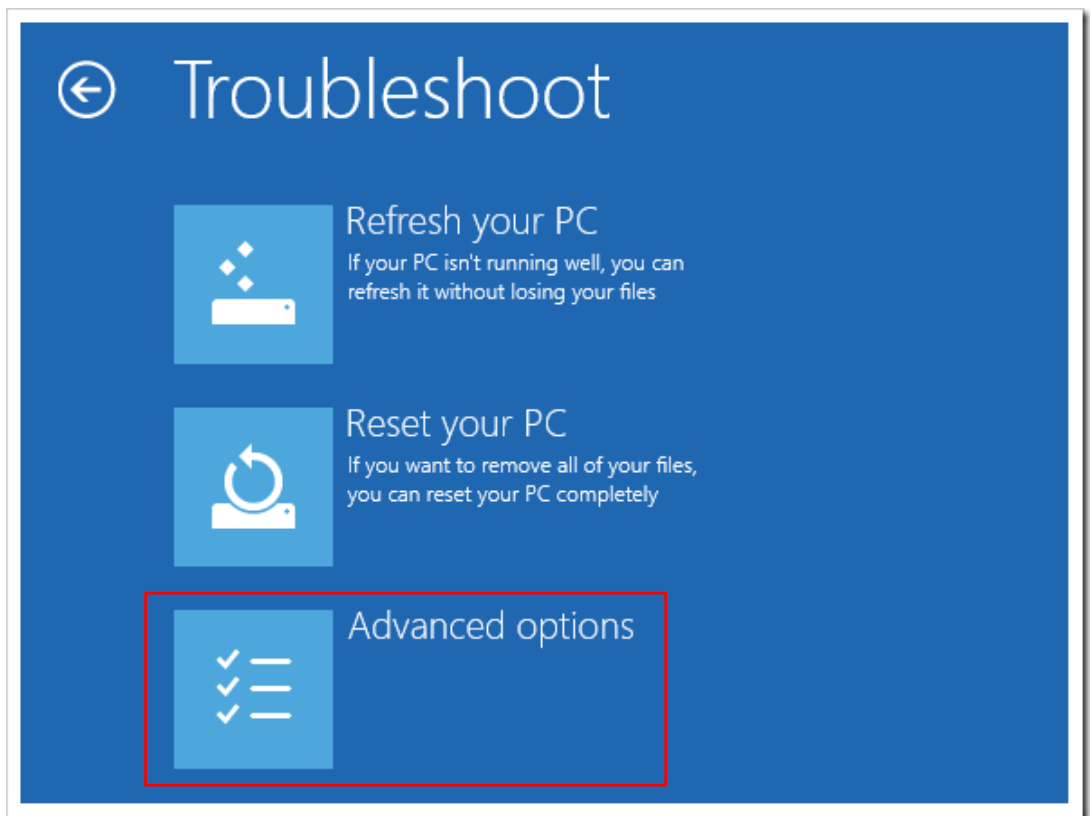

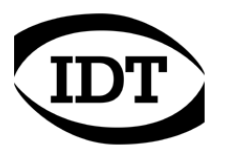

• Choose "**Startup Settings"**

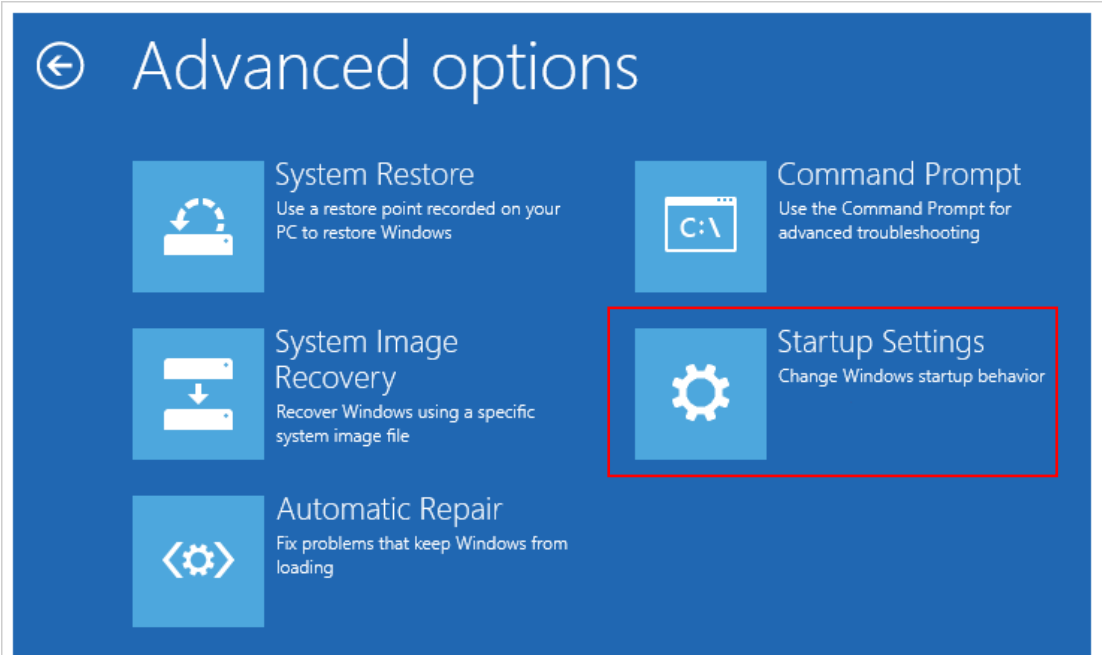

• Click the "**Restart**" button.

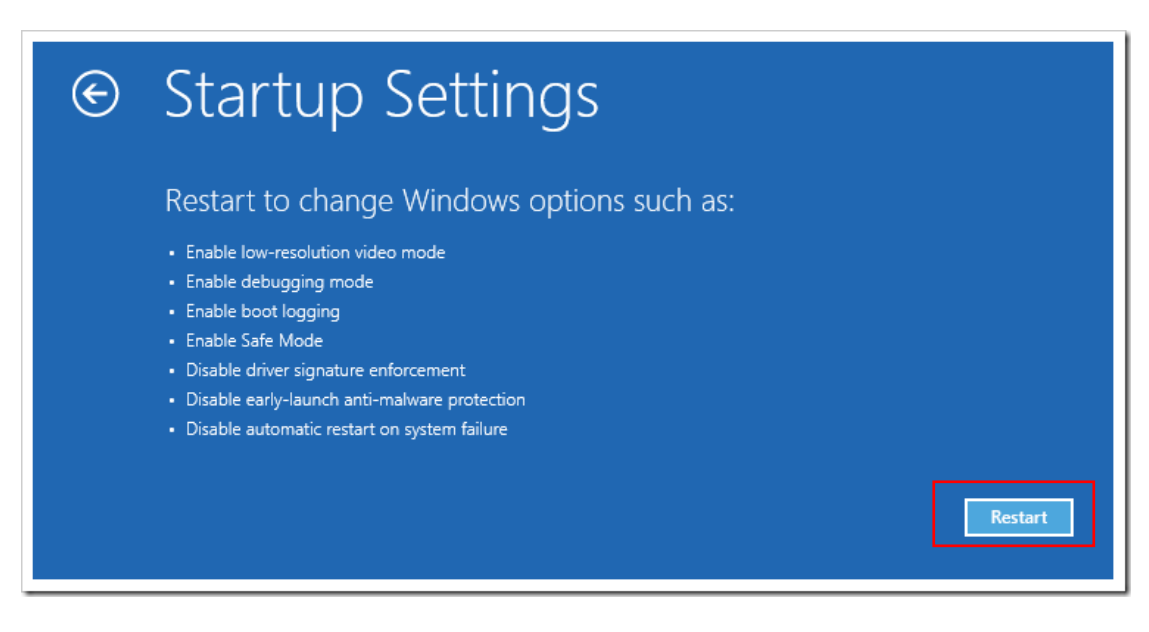

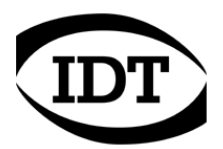

- The computer reboots and prompts another menu to choose.
- One of the items is "**Disable driver signature enforcement**".
- Press the corresponding number key (7).

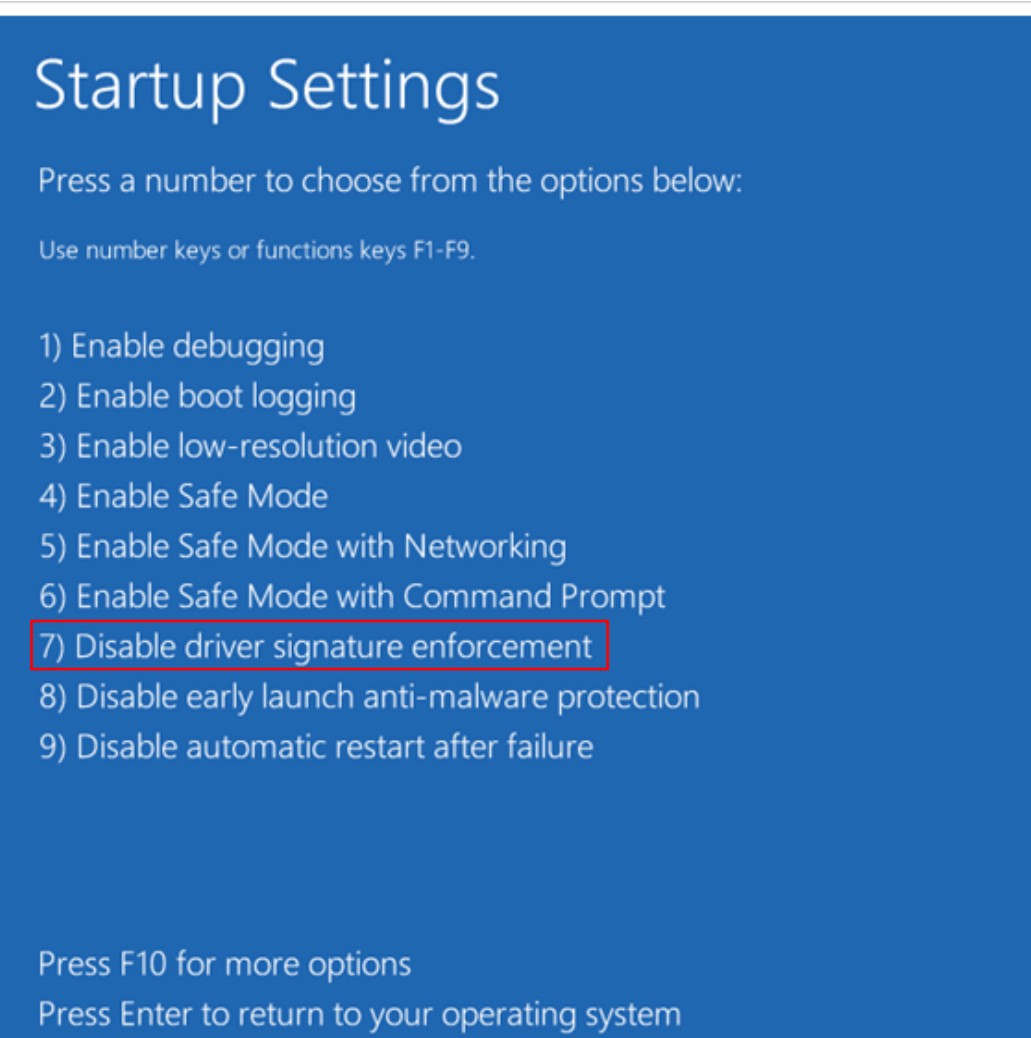

- The computer reboots. From the Windows main screen, click the Desktop icon.
- Press the "**Win + I"** keys to launch the charm bar, and click "Control panel"
- From the Control panel, select System and open the Device Manager.
- Select the Camera or Timing Hub icon in the "Imaging Devices" group and click "Update drivers.

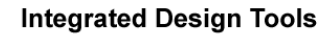

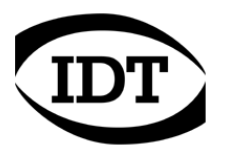

• Click "**Browse my computer for driver software**".

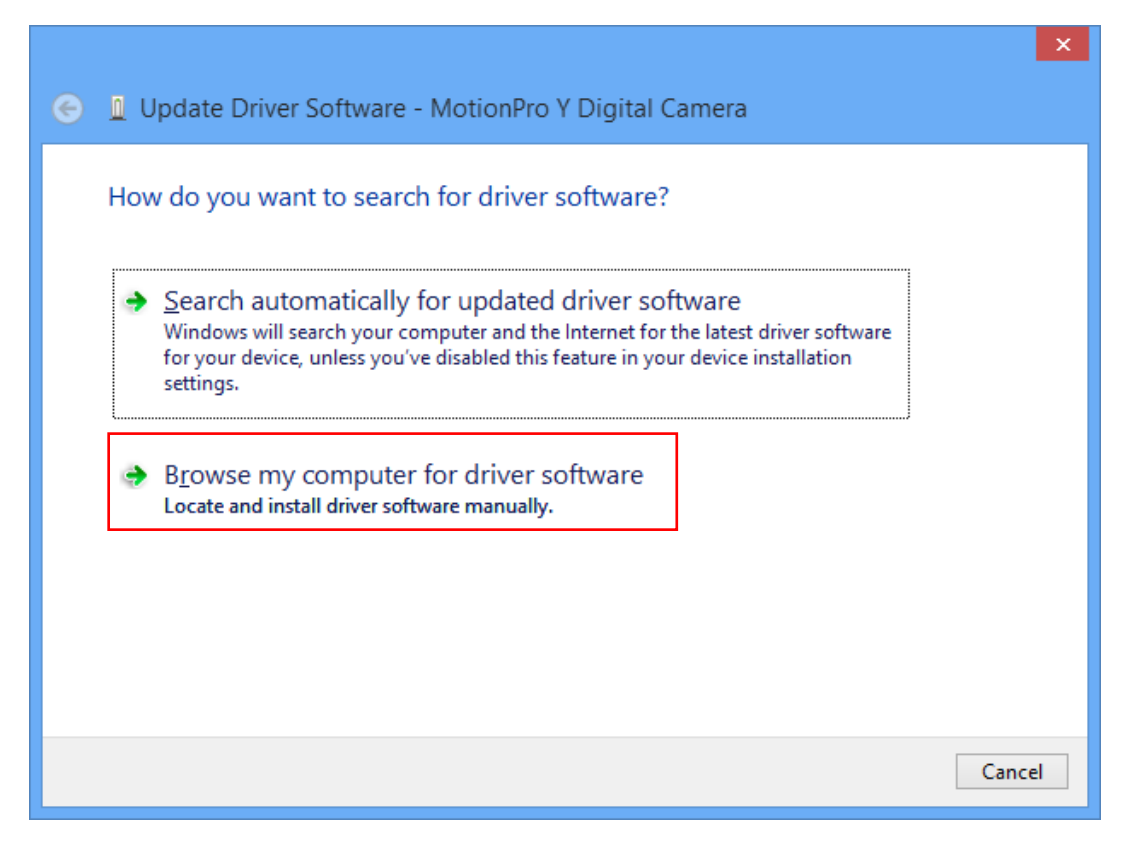

• Click "**Let me pickup from a list…"** on the next screen.

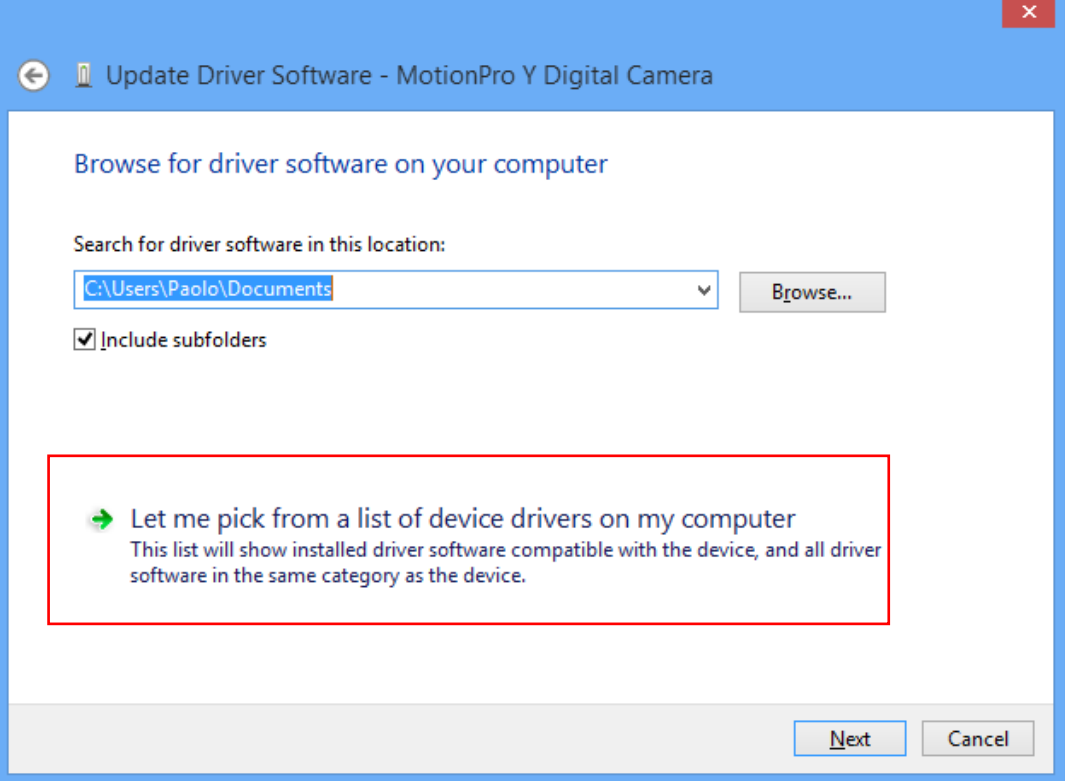

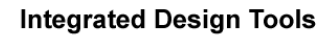

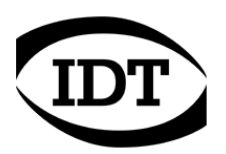

• The correct driver is displayed, click "Next"

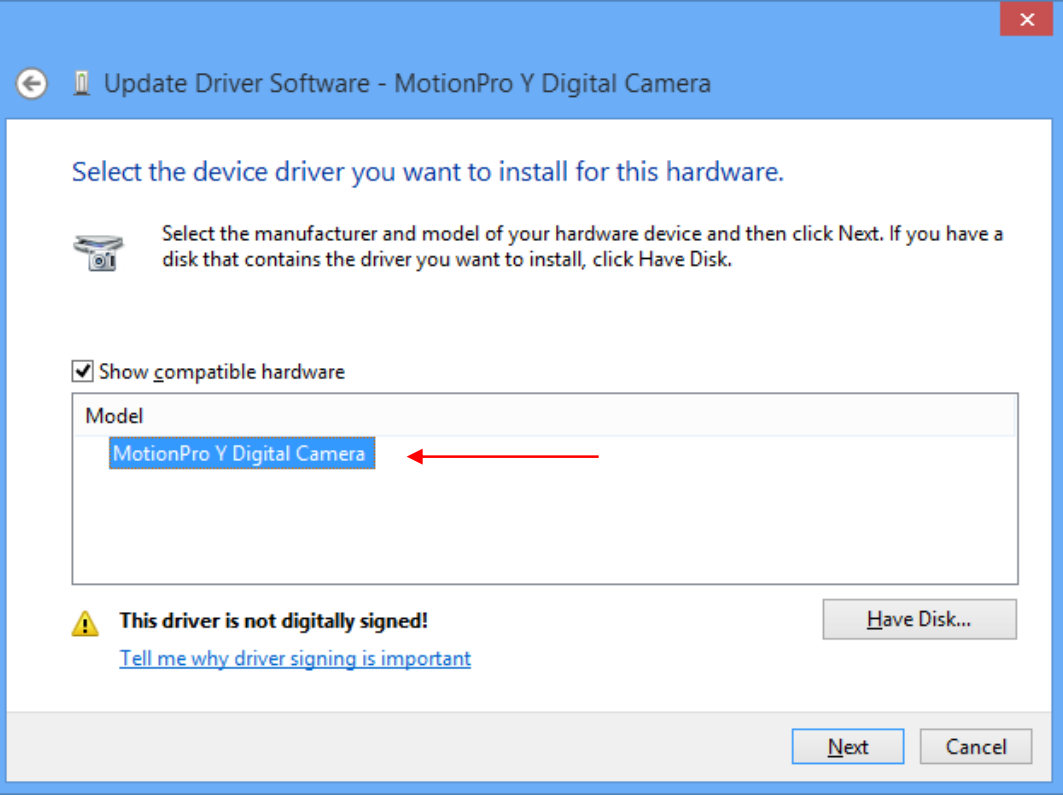

• If the warning message above appears, click "**Install this driver anyway**".

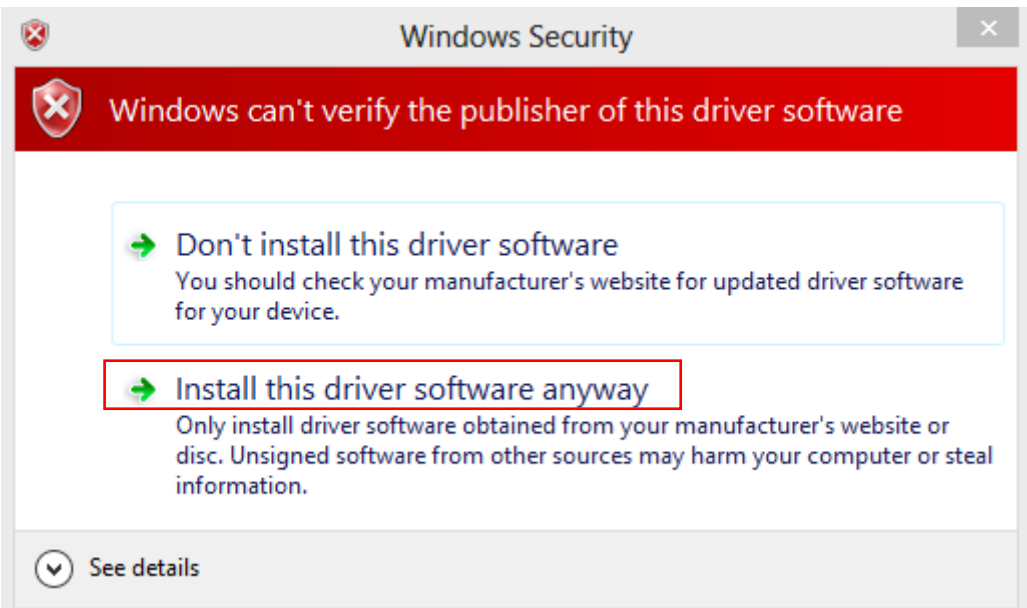

Once installed the drivers, restart the computer once again to re-enable the digital signature enforcement.